## Set up subcontracts on a Contract

(DO Engineer, DO Admin, RO CSS roles)

*NOTE: The Subcontract function in PrC will keep track of the dollar amount to be sublet according to the Bid Unit Price and the Subcontract Unit Price. FDOT policy is that the 60% threshold will be calculated against the Prime Bid Unit Price not the Subcontract Unit Price. This is set up by default in PrC according to current policy.*

From Home page select Contract Administration link

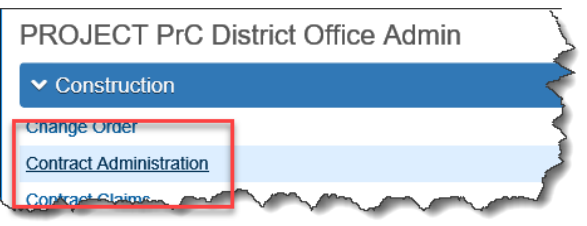

Select Contract by entering in contract number in the search box

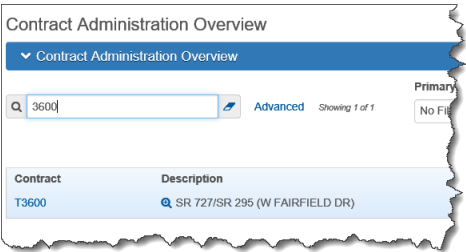

Select Subcontracts link on the menu bar to the far right

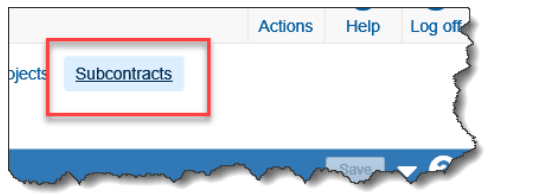

In the lower part of the Subcontract Overview screen, there is a section for Subcontract. If subcontracts have been added the list will show up here.

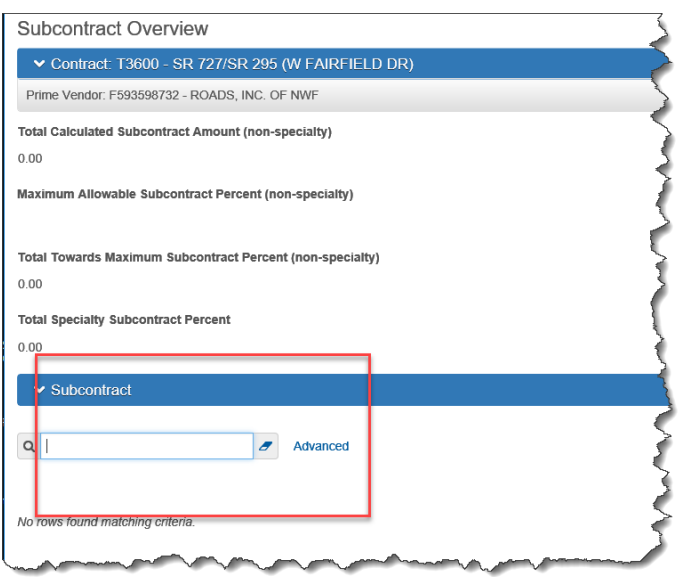

To add a subcontract, click on the Actions button on the right side of the screen between the Save button and the Help (?) button.

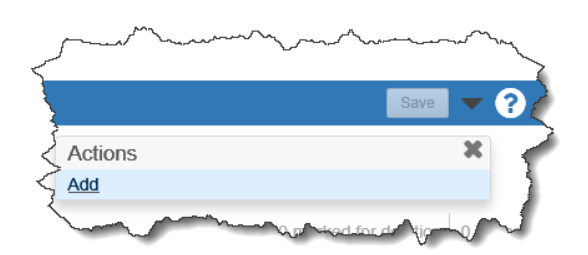

Click on Add. The screen will come up that will allow you to add the information about the subcontract.

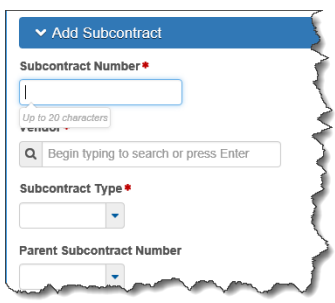

The first piece of information you need to add is the Subcontract number. All first-tier subs began with "S", second tier sub begin with "SS" and third tier sub begin with "SSS" to show the difference between them. An example would be S001 for the initial first tier sub you enter. A second tier would be SS001. A third-tier sub would be SSS01.

Next add the vendor. Begin typing the vendor name in the Vendor text box. PrC will give a list of names for you to select from. To narrow the search, add more of the name in the text box.

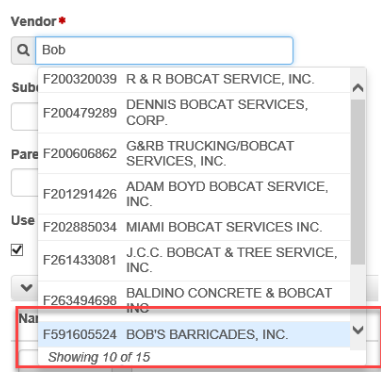

Next is the Subcontract Type. Click on the drop-down button next to the text box and a list will show up for you to select from. Choose the one most representative of the work the sub will be doing. The list here is the same list that is currently now in SM.

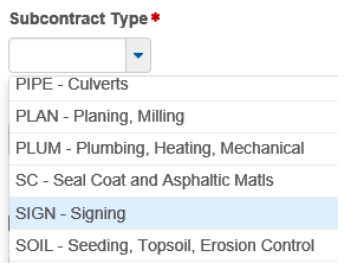

If this sub is a second-tier sub, then you can select the first-tier sub from the Parent Subcontract Number.

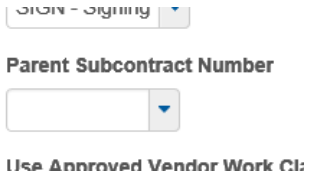

The next thing is the "Use Approved Vendor Work Classes". We will not be using this at this time so uncheck the box. We will be using different Work Classifications than what the approved work classes may be.

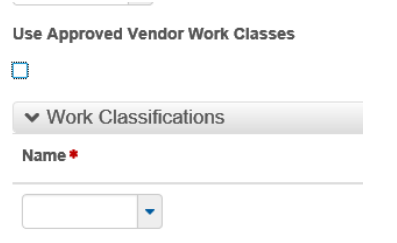

The next section is the Work Classifications. Here you will select the most appropriate class to assign to the subcontractor. Please note that you can add more than one work classification if needed.

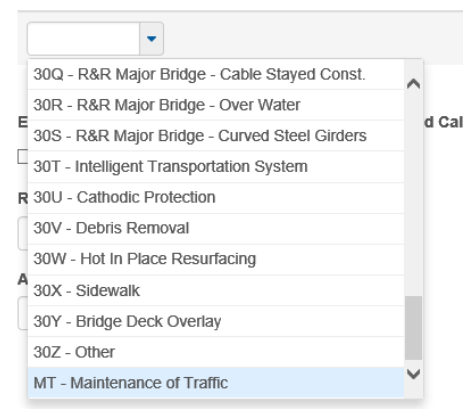

The next thing you need to enter is the Ready for Review Date and the Approval Date. These dates can be the same, but both are required. Ready for Review date could be the date you receive the subcontract and the Approval date could be the date you enter the subcontract into PrC.

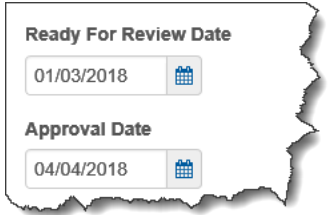

*NOTE: Once you "Save" the Subcontract, the Inactive Date box will show up DO NOT enter the Inactive date at this time. It could be added later if the sub will never come back on the job. By entering this date and the date is passed, the inspectors will not be able to select the subcontractor on a DWR to show work being performed by the sub.*

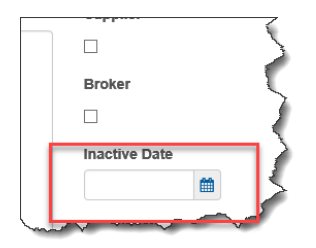

If this is a second-tier sub and no pay items are going to be added, only money, then select either the Trucker, Supplier or Broker. When you check the box, a text box will pop up for you to add the money. Once you click the box the money field is a required field. PrC will not allow you to save without the dollar amount. This will allow you to add just money to the subcontract.

Click on the "Save" button at the top right of the screen.

The next thing to do is add the pay items. Click on the Items link and the screen will change to allow you to select and add pay items for the subcontract.

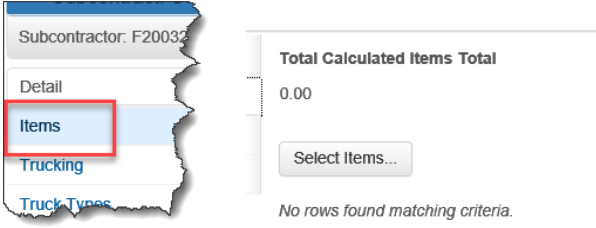

Once you click on the Select Items button, a screen will come up for all the contract pay items for you to select from. You can use the search box to find your items or you can select Show first 10.

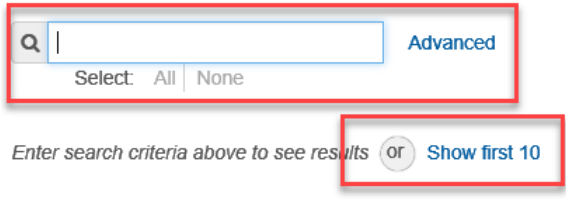

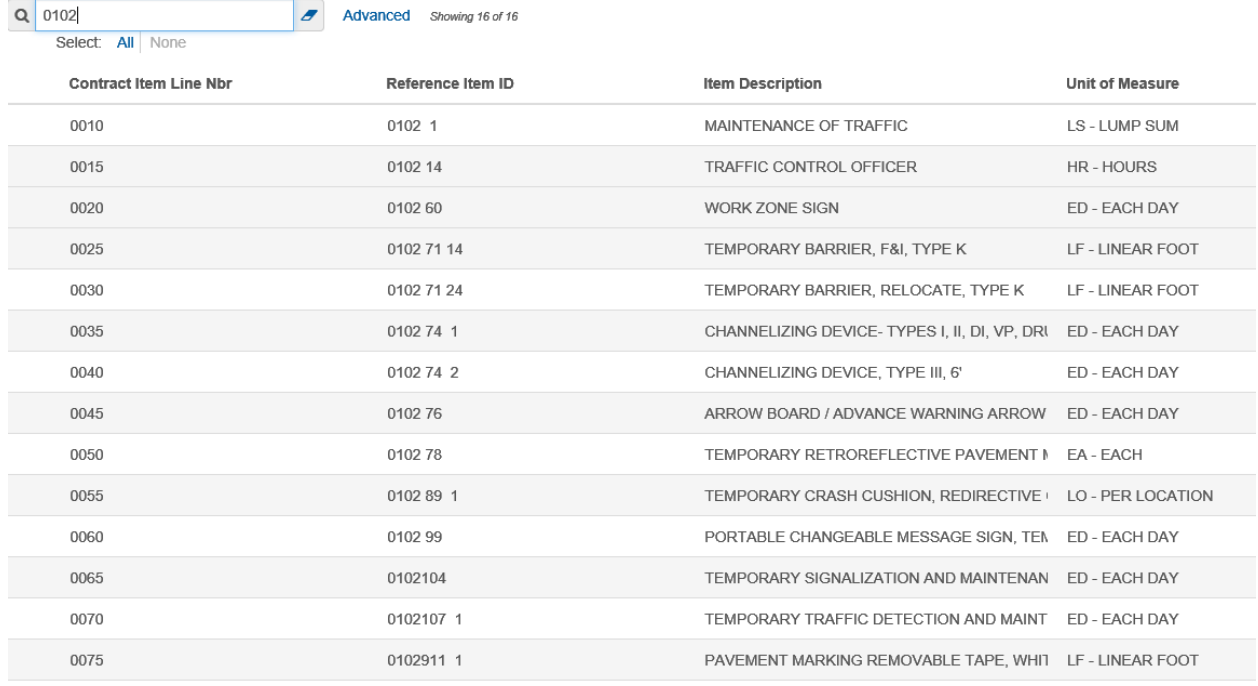

Here you can select several items at one time. As you click on a pay item, a green check mark will show that the item has been selected to add to the subcontract.

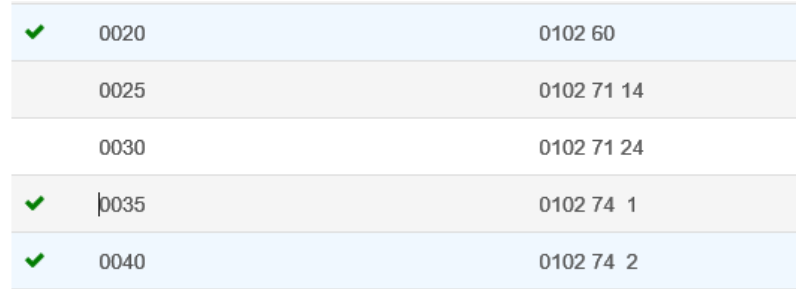

When you have all the pay items selected that you need then click on the "Add to Subcontract" button in the lower right portion of the active screen.

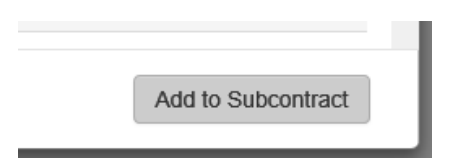

Once you add the pay items, you will return to the screen that has a list of the pay items you added. Notice that there is nowhere for you to enter the info about the pay item. Click on the arrow looking button next to the pay item name.

This will expand the screen which will allow you to enter the info. All the information relating to the bid quantity and bid unit price is populated for you. Use the unit price on the subcontract for the Prime Unit Price and the Subcontract Unit Price.

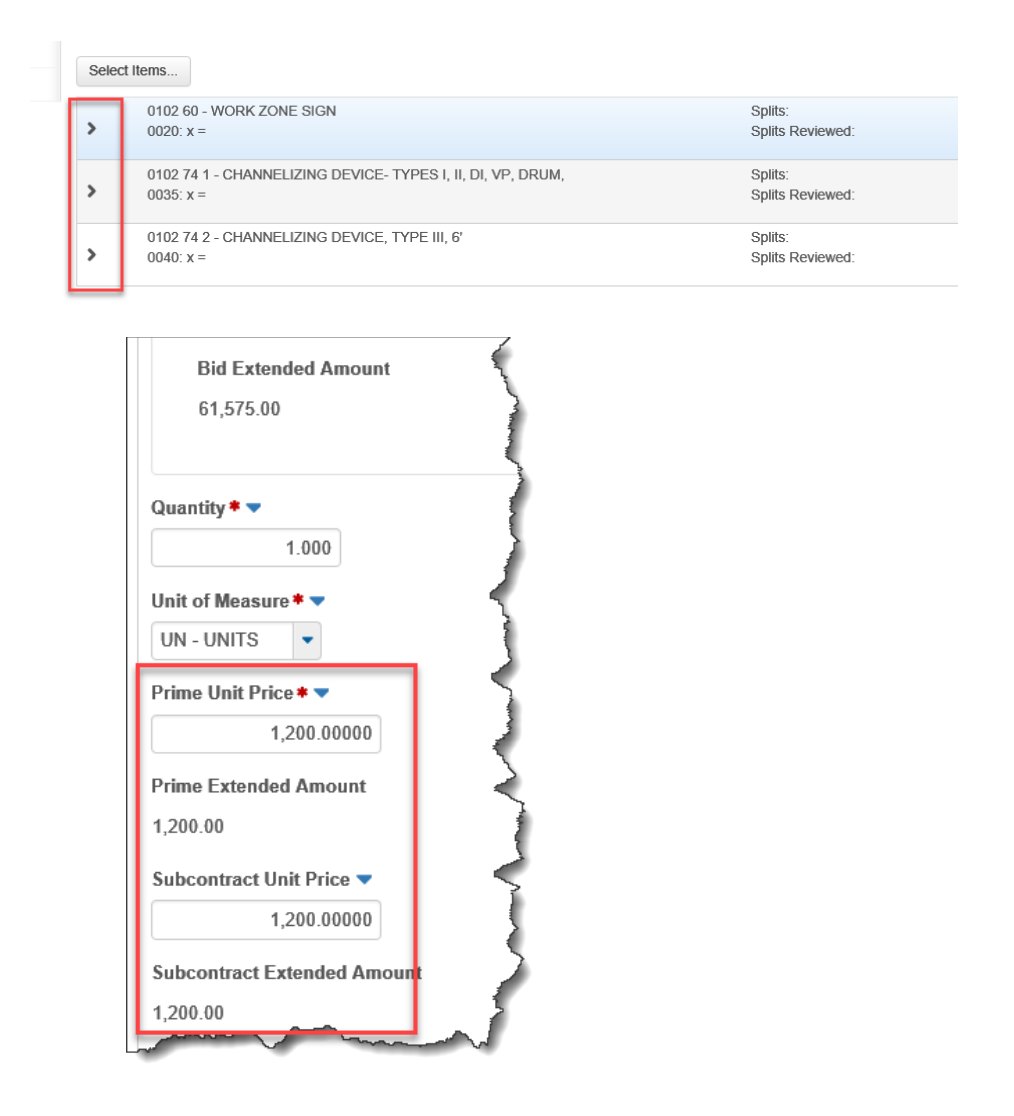

*Note: PrC is set up so that the original Bid Unit Price is used to calculate the job percentage towards the 60% maximum allowed by the contract not the sublet unit price. By using this method, the actual Subcontract amount will be recorded in PrC as it was in our previous system.*

For LS pay items only, you may need to change the Units of Measure from LS-LUMP SUM to UN – UNITS, change the Prime Unit Price to the subcontract unit price and then enter the Subcontract Unit Price.

Click the Save button at the top of the screen.

Go to each pay item that you added to the contract and repeat the steps to add the subcontract unit price to each pay item you added to the subcontract.